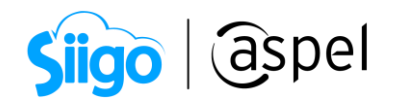

## Traduce tus empresas

Una vez concluido el proceso de instalación y activación de tu sistema Aspel SAE 8.0, comienza con el proceso de traducción, es decir, incorpora la información de las empresas de la versión anterior a la actual. A continuación, se describen los pasos a seguir para realizar dicho proceso. Antes de realizar la traducción es importante mencionar que se deberá de realizar de manera lineal, es decir si tienes 3 empresas registradas en Aspel SAE 7.0, estás mismas se deberán de colocar en el mismo orden en Aspel SAE 8.0, por ejemplo:

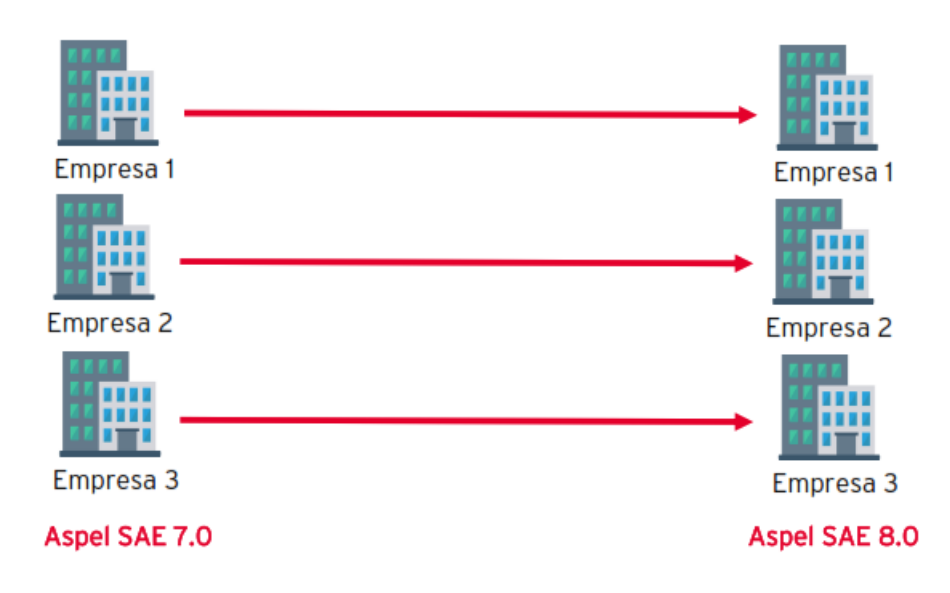

## Respaldo y mantenimiento de la versión anterior

- a) En la versión anterior, se genera un respaldo de la base de datos desde el menú Configuración> Respaldo de Archivos > Generación de respaldo. Si el sistema se trabaja en red, se debe realizar desde el servidor, revisando antes que no haya usuarios manipulando la base de datos en ese momento, Este proceso se lleva a cabo para evitar daños o pérdidas de información ocasionadas durante el mantenimiento a la base de datos.
	- Es importante generar el respaldo al menos de la Base de datos y por cada una de las empresas a traducir a la nueva versión.

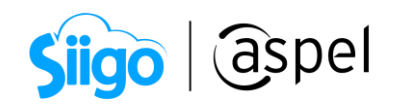

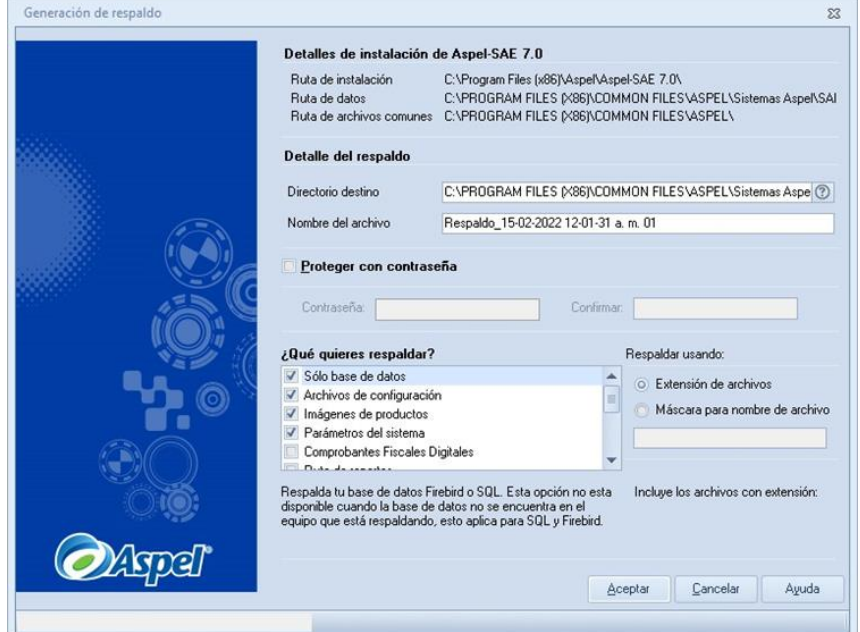

Figura 1. Genera el respaldo de Aspel SAE 7.0.

b) En la versión anterior, realiza el diagnóstico y recuperación de archivos, ingresando al menú Configuración > Control de Archivos y activa la casilla **VI Seleccionar todas las tablas** 

y posteriormente presiona el botón . Este proceso depura y elimina las posibles inconsistencias de la base de datos, el cuál es un requisito previo a la traducción.

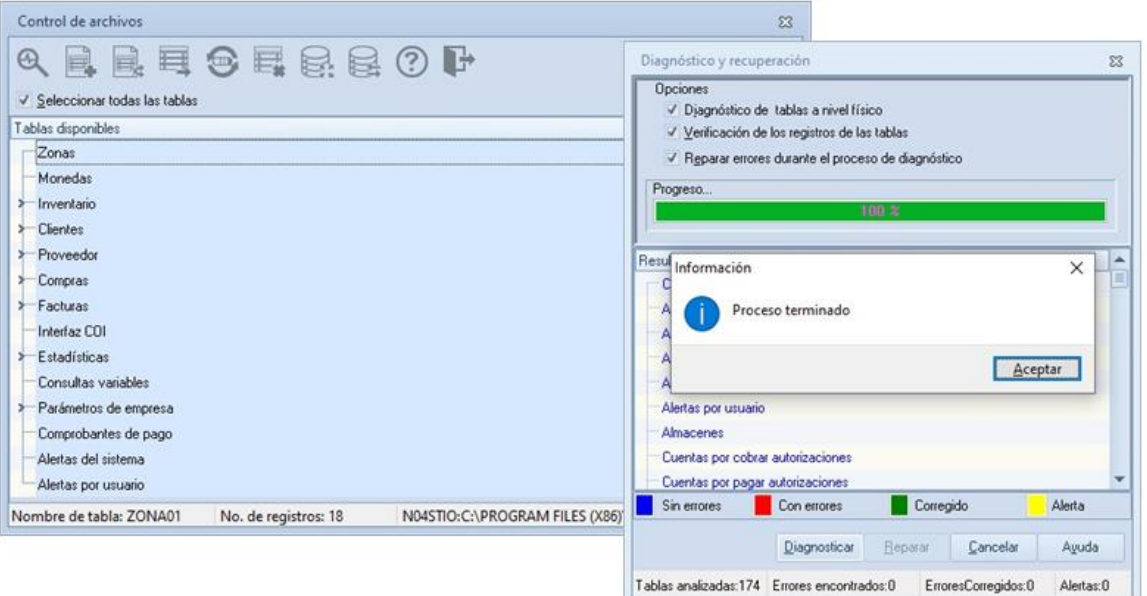

Figura 2. Diagnóstico y recuperación de la base de datos.

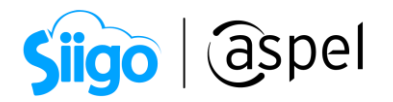

c) Al concluir con el paso anterior, se recomienda realizar un nuevo respaldo tal y como se efectuó en el inciso a), este segundo respaldo será definitivo y correcto de la base de la versión anterior, el respaldo debe etiquetarse y almacenarse debidamente.

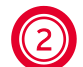

## 2 Asistente de traducción de empresas

a) Al ingresa a la empresa 1 de Aspel SAE 8.0, se mostrará el Asistente para la configuración, mismo que da la bienvenida, para continuar se debe dar clic en Siguiente.

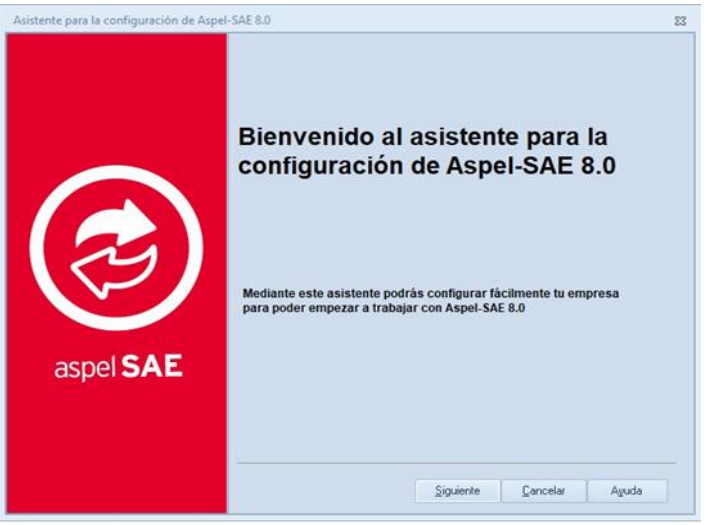

Figura 3. Bienvenida al asistente para la configuración.

b) Ahora, selecciona la opción de Traducir de una versión anterior y da clic en Siguiente.

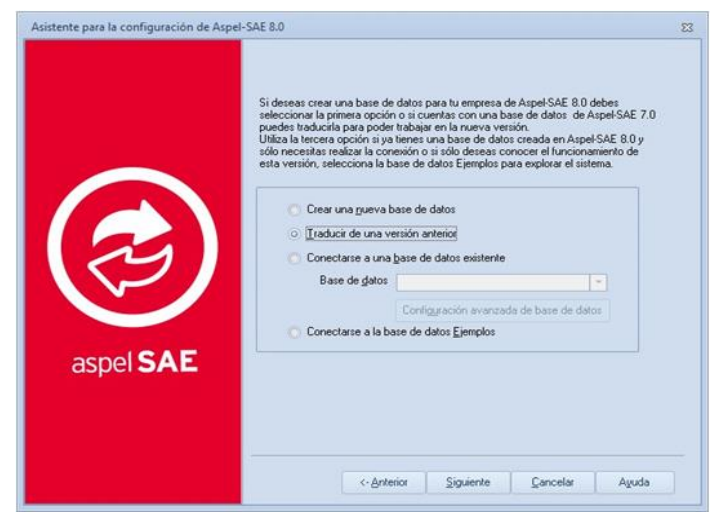

Figura 4. Traducir de una versión anterior.

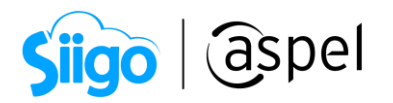

c) Como siguiente paso, valida que se muestren los datos Versión a traducir, Ruta del archivo empresa de Aspel SAE, en empresa que se muestre la correspondiente al número de empresa, en este caso la empresa 1, en Base de datos destino, asegúrate de seleccionar la conexión correspondiente al número de empresa en donde se incorporará la información, por último, si cuentas con perfiles definidos en la versión anterior, activa la opción correspondiente, en caso contrario lo podrás desmarcar. Para continuar da clic en Siguiente.

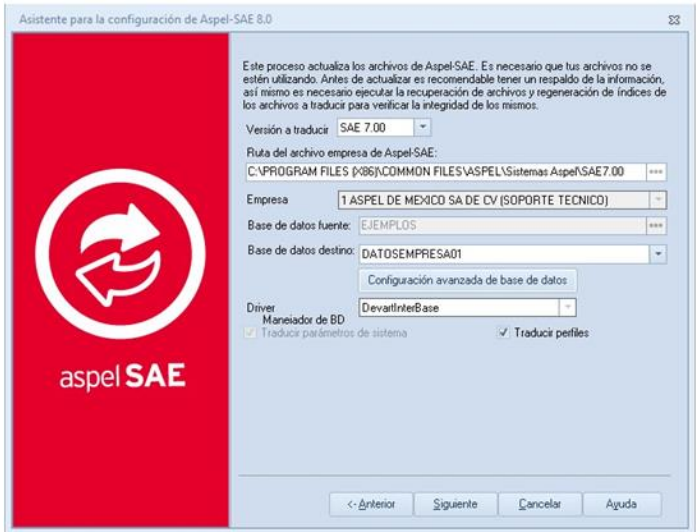

Figura 5. Versión a traducir.

d) Valida la ruta en la cual se almacenará el archivo correspondiente a la bitácora de traducción (puedes dejar la ruta por defecto). Da clic en Traducir para iniciar el proceso.

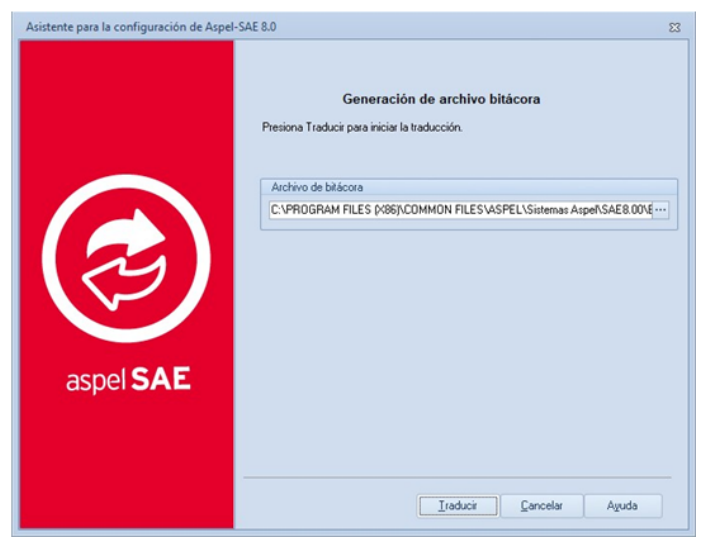

Figura 6. Generación del archivo bitácora.

Capacitación Todos los derechos reservados Aspel de México S.A. de C.V. ® 4<br>Soporte Técnico (1/04/2022)

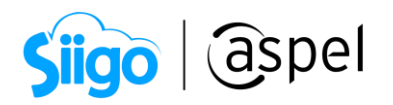

Antes de iniciar el proceso el sistema mostrará un mensaje de advertencia, indicando que la base de datos destino contiene información, esta se sobrescribirá para continuar se deberá dar clic en Sí.

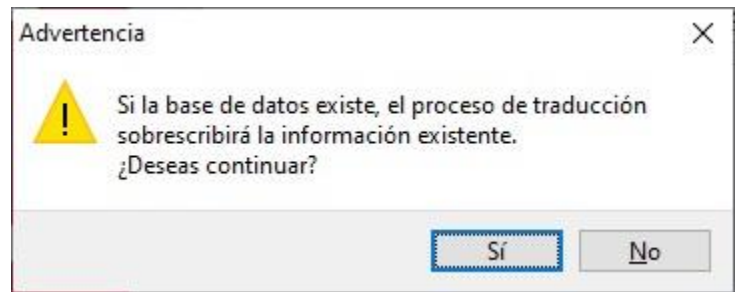

Figura 7.-Adventencia de traducción.

El tiempo de procesamiento de información, dependerá del tamaño de la base de datos a traducir, así como de las características técnicas del equipo de cómputo. Por lo que se deberá de esperar a que el proceso termine.

e) En el caso de haber seleccionado la opción de Traducir perfiles, el sistema mostrará la ventana correspondiente a los perfiles para su validación y/o configuración. Al concluir con la validación de perfiles, cierra la ventana.

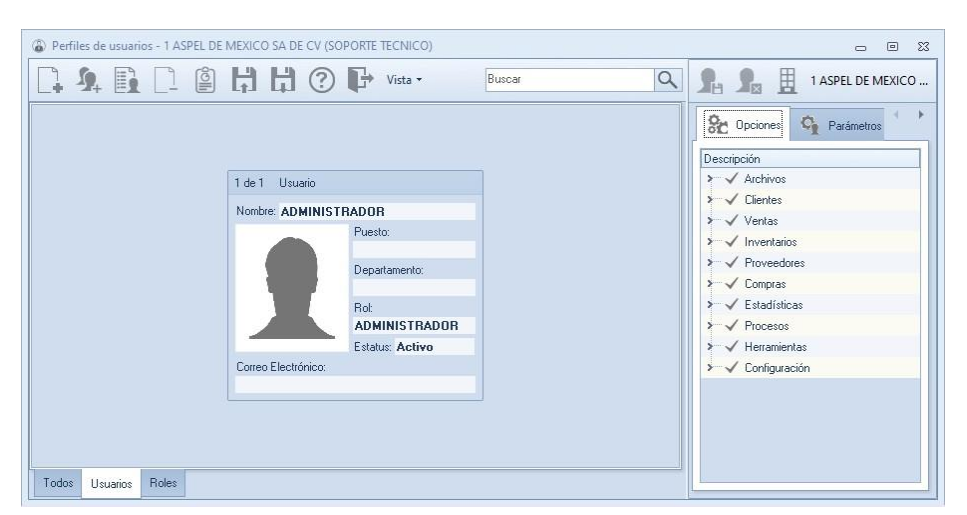

Figura 8. Ventana de perfiles.

f) Para concluir con la traducción de perfiles, da clic en **Finalizar.** 

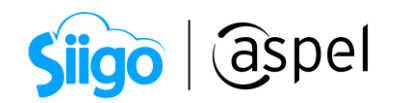

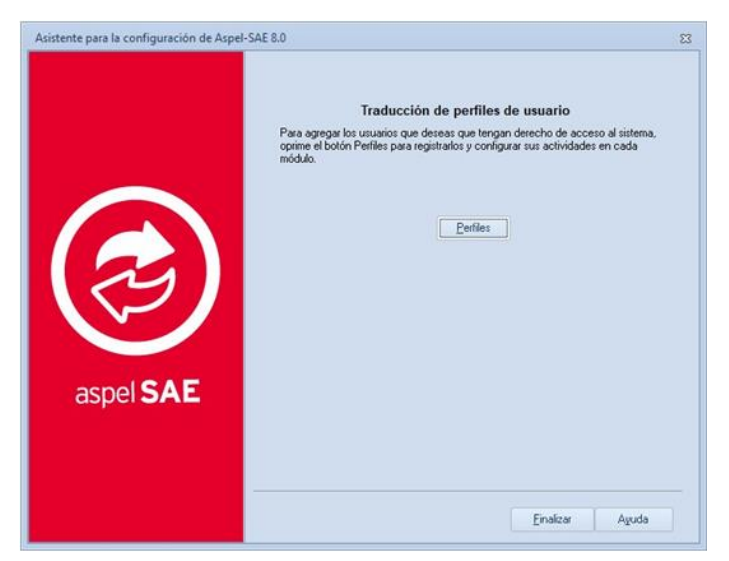

Figura 9. Traducción de perfiles.

g) Al concluir de manera exitosa el proceso de traducción, se mostrará la siguiente ventana, en la cual se deberá de dar clic en Finalizar.

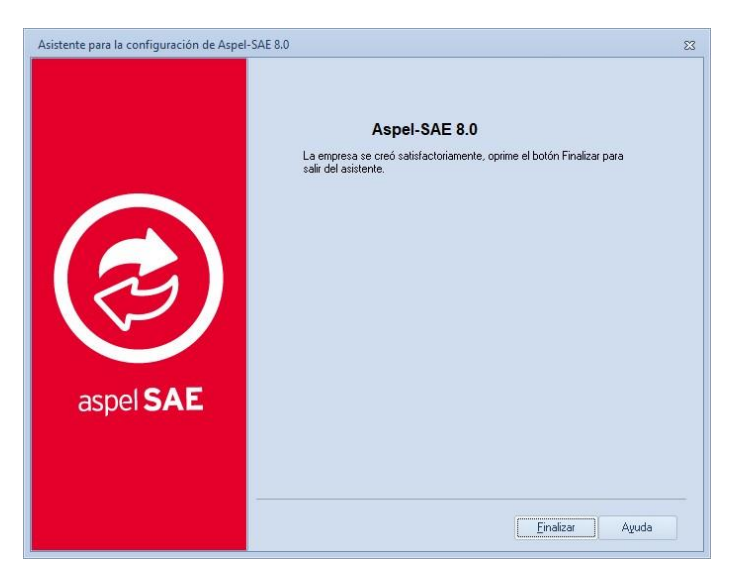

Figura 10.-Finalización del asistente de traducción.

h) Ahora, se mostrará la ventana para abrir empresas, en la cual se deberá de acceder a la primera empresa.

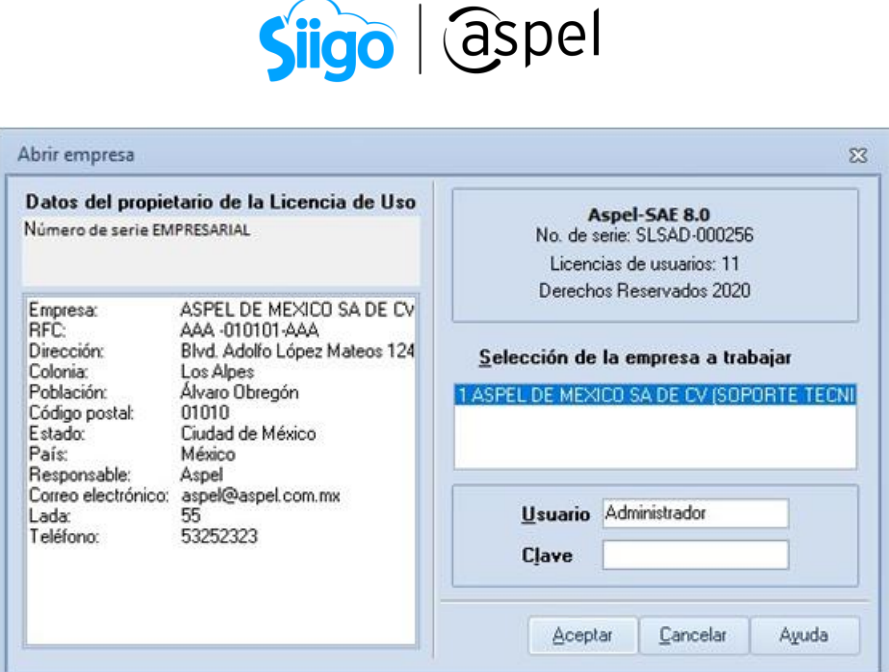

Figura 11. Abrir empresa**.**

i) Al ingresar, se desplegará un mensaje informativo, indicando que se restructura la base de datos, este proceso incorpora las tablas nuevas que se agregan a la base, referentes a las nuevas funcionalidades del sistema. Da clic en Aceptar para continuar.

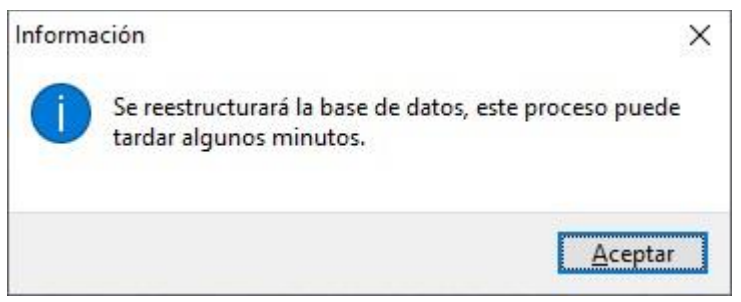

Figura 12.-Mensaje informativo de restructuración.

j) j) Valida que se encuentre toda tu información en los respectivos catálogos del sistema, desde clientes, proveedores, compras, ventas, etc., si todo es correcto con esto se ha finalizado la traducción de la empresa 1.

## Ĩ 3 Proceso para traducir de la empresa 2 en adelante

a) Si cuentas con diversas empresas a traducir de la versión anterior de Aspel SAE, estando dentro de la empresa 1, ingresa al menú de Configuración > Agregar empresa. Donde al dar clic, se mostrará la ventana del Asistente para la configuración, la cual da la bienvenida al asistente para agregar empresas. Debiendo de seleccionar la opción de Traducir empresa de una versión anterior y seleccionar la versión 7.0. Da clic en Siguiente para continuar.

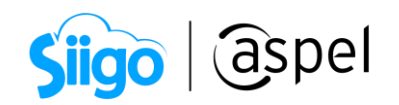

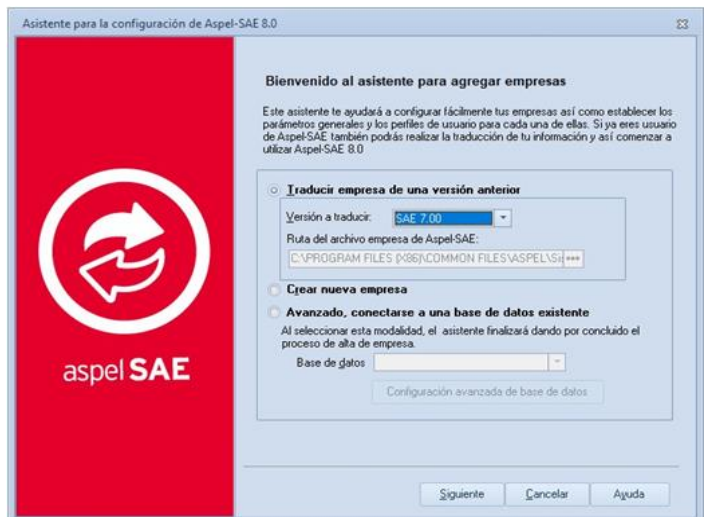

Figura 13. Asistente para agregar empresas.

b) Valida la información, en especial el campo de Base de datos destino, el cual deberá de corresponder al número de empresa a traducir. Da clic en Siguiente.

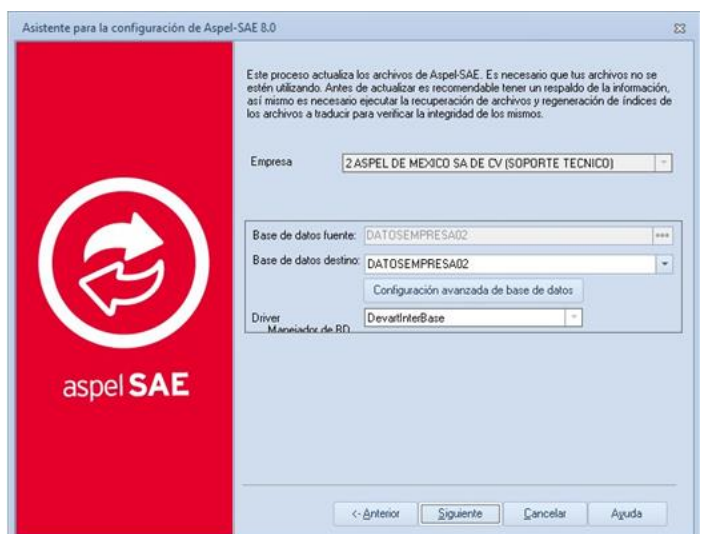

Figura 14. Base de datos destino.

c) Corrobora la ruta para la generación de archivo de bitácora (se puede dejar la predeterminada). Da clic en Traducir.

El tiempo de procesamiento de información, dependerá del tamaño de la base de datos a traducir, así como de las características técnicas del equipo de cómputo. Por lo que se deberá de esperar a que el proceso termine.

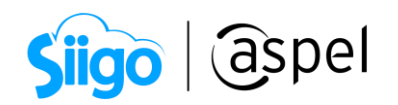

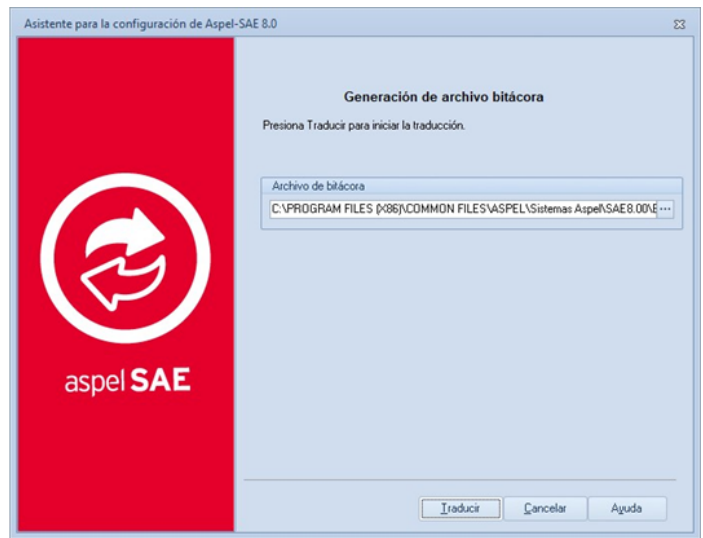

Figura 14. Base de datos destino.

Continua con los mismos pasos desde el inciso e del punto 2. En el caso de contar con más empresas a traducir repite este punto 3.

¡Listo! Con estos sencillos pasos estarás actualizado.

Te invitamos a consultar más documentos como este en [Tutoriales](https://www.aspel.com.mx/tutoriales) y a suscribirte a nuestro canal de [YouTube](https://www.youtube.com/user/ConexionAspel)

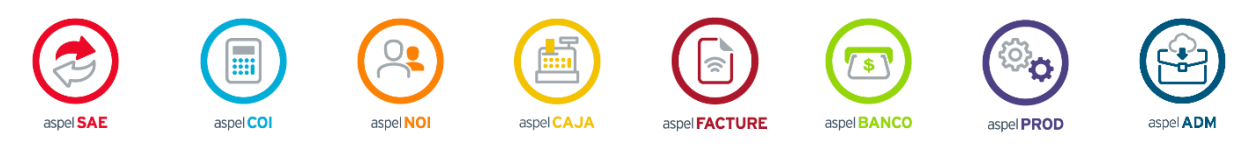

Dudas, comentarios y sugerencias sobre este documento [aquí.](mailto:buzoncapacitacion@aspel.com.mx?subject=Dudas,%20comentarios%20y%20sugerencias%20(tutoriales))

Soporte Técnico

Capacitación Todos los derechos reservados Aspel de México S.A. de C.V. ® 9<br>Soporte Técnico 1/04/2022